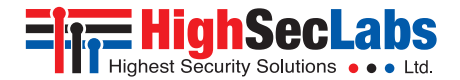

SECURE KM SWITCHES **| USER MANUAL**

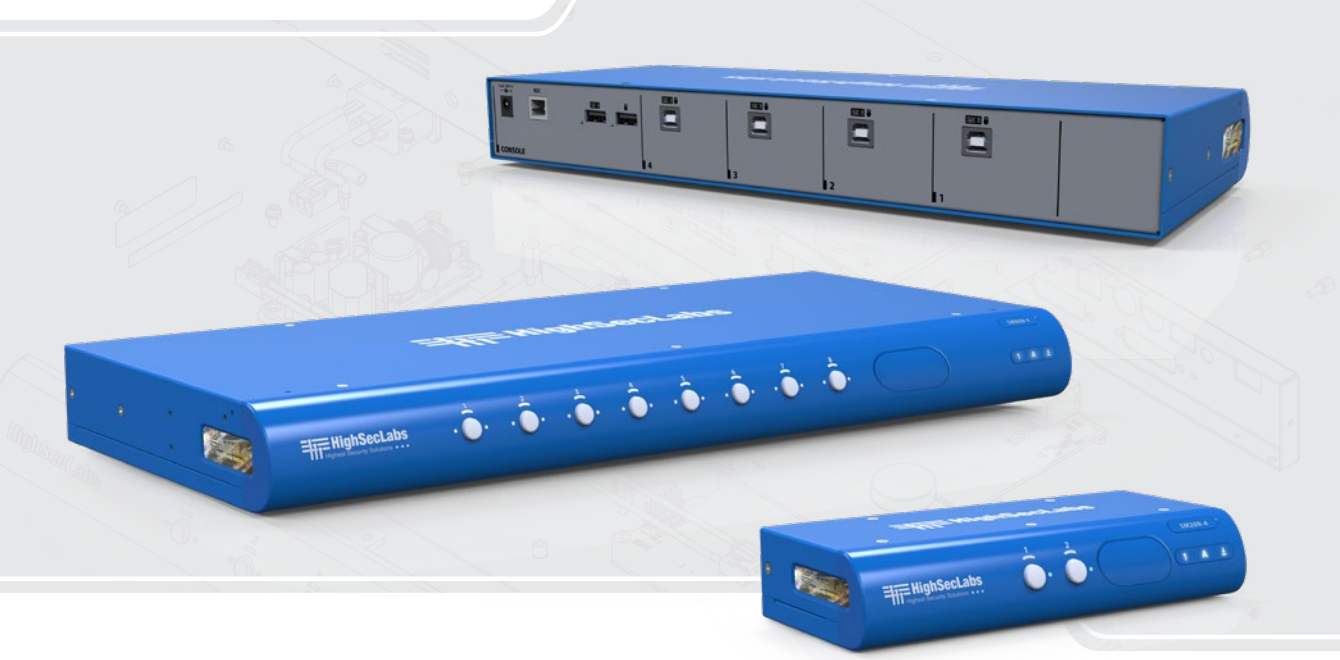

#### **Models:**

SM20N-4 – Secure 2-Port KM Switch, PP 4.0

SM40N-4 – Secure 4-Port KM Switch, PP 4.0

SM80N-4 – Secure 8-port KM Switch, PP 4.0 https://www.astronomia.com/2012/03/27 Rev. 1.1

# Table of Contents

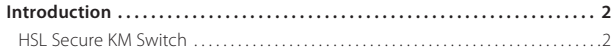

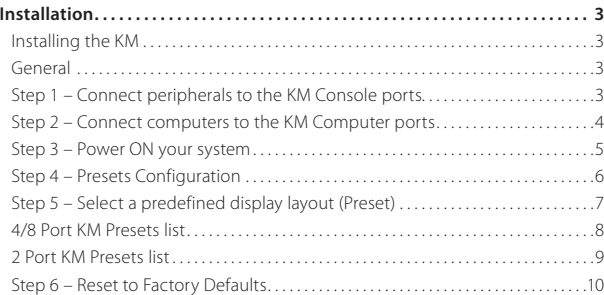

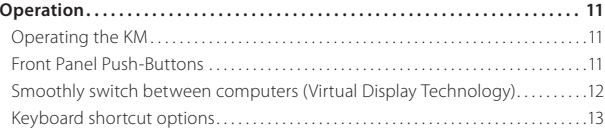

## **INTRODUCTION**

# **HSL Secure KM Switch**

Work simultaneously with multiple computers connected to multiple displays using one set of USB, keyboard and mouse peripherals.

Keyboard Mouse (KM) switch offered by HSL allows interacting with multiple computers in real-time while maintaining the highest isolation between computers and peripherals. Directly connect separate display(s) to each computer and securely share keyboard, mouse and USB devices through the KM.

Obviate the need for purchasing and installing dedicated, percomputer peripheral sets.

This guide instructs how to install, configure and operate a secure HSL KM switch.

# **Installing the KM**

#### **General**

- **•** Verify that all peripherals and computers are turned off prior to connecting them to the product.
- **•** The KM's back panel is divided into Console Ports and Computer Ports sections.

## **Step 1 – Connect peripherals to the KM Console ports**

- **• Keyboard:** Connect a USB keyboard to the corresponding KM console keyboard port.
- **• Mouse:** Connect a USB mouse to the corresponding KM console mouse port.
- **• USB peripherals:** Connect USB peripherals to the KM console fUSB port.

**Note:** authentication devices such as smartcard and biometric readers are enabled by default, other devices must be explicitly whitelisted – for further information please refer to the KM Administrator's guide.

**Note:** 4 channel product illustrations shown throughout this manual are applicable to other KM models.

- **•** Connect peripherals which are due to be shared by the KM to the Console ports.
- **•** Connect computers that require access to the shared peripherals to the Computer ports.

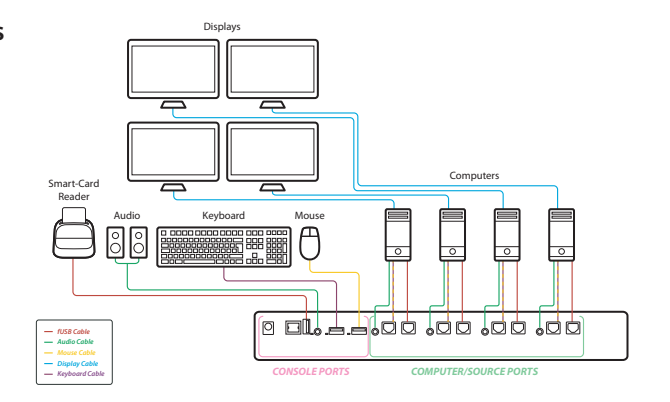

#### Table of Contents **SECTIONS 1 2 3**

## Installation

#### **Step 2 – Connect computers to the KM Computer ports**

- **• Computer keyboard & mouse connection:** Connect each computer to the KM keyboard & mouse computer port using a USB A to USB B cable. Connect the USB A end to the computer and the USB B end to KM.
- **• Computer USB peripherals:** Connect each computer to the KM fUSB computer port using a USB A to USB B cable. Connect the USB A end to the computer and the USB B end to KM.
- **• Computer video connection:** Directly connect a monitor to each computer. Multi-monitor computers require driver installation, currently available only for Windows (https://highseclabs.com/downloads/km-multidisplay-drivers/).

*PC #4 Top Secret PC #3 Condential PC #1 Internet PC #2 Restricted SECURE KM SWITCH Move mouse to switch PCs Multiple Sources Single Keyboard & Mouse*

**Note:** 4 channel product illustrations shown throughout this manual are applicable to other KM models.

### **Step 3 – Power ON your system**

**•** Connect all peripherals and computers to the KM prior to powering it up. Power ON the KM by plugging it to the AC wall outlet. By default, after product power-up, the active channel will be computer #1, indicated by the applicable front panel push button LED lit.

**Note:** Power ON self-test: As the product powers-up it performs a self-test procedure. In case of self- test failure for any reason, including jammed buttons, the product will be Inoperable. Self-test failure will be indicated by abnormal LED behavior – for further information please refer to the KM setup guide.

#### Table of Contents **SECTIONS 1 2 3**

### Installation

#### **Step 4 – Presets Configuration**

**•** Presets reflect the layout and boarders of computer displays to the KM.

#### **Presets allow:**

- **•** Support of various display layouts. Align displays vertically (on top) and Horizontally (along side).
- **•** Associate the mouse cursor with each computer based on its respective display position.
- **•** Consider all displays as one absolute screen area to allow VDT.
- **•** Virtual Display Technology (VDT) Switch control between PCs by moving the mouse cursor across display boarders (all over the absolute screen area).

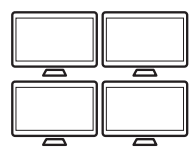

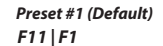

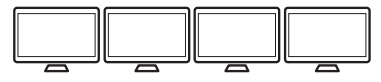

*Preset #2 F11 | F2*

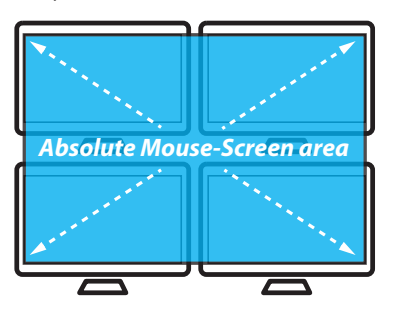

#### **Step 5 – Select a predefined display layout (Preset)**

- **•** Load a preset to adjust the KM settings with the physical layout of your computer displays.
- **•** Setting presets is accomplished by typing the keyboard key sequence **L Ctrl | L Ctrl | F11 | Fx1 / x2 | x3** where x1,x2,x3 values may vary according to the selected preset of your choice.

#### **Setting presets:**

- 1. Find the preset that corresponds to your display alignment.
- 2. Type the keyboard key sequence to activate the preset (a rapid clicksound is played once a new preset is selected).
- 3. Restart the KM by disconnecting and reconnecting the power.
- 4. For example, in case all displays are aligned horizontally, type: **L Ctrl | L Ctrl | F11 | F2** (Factory F11 | 2 | 1

# **L Ctri | L Ctri | F11 | F2**<br>this will load preset **1 | 2 | 3 | 4**

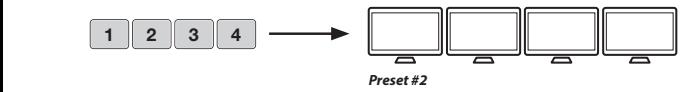

#### **Note:**

- **•** Custom presets can be created using the HSL KM Configuration tool (described in detail in the KM Administrator guide).
- **•** Multi-monitor computers require driver installation, currently available only for Windows (https://highseclabs.com/downloads/km-multi-displaydrivers/).

#### **4/8 Port KM Presets list**

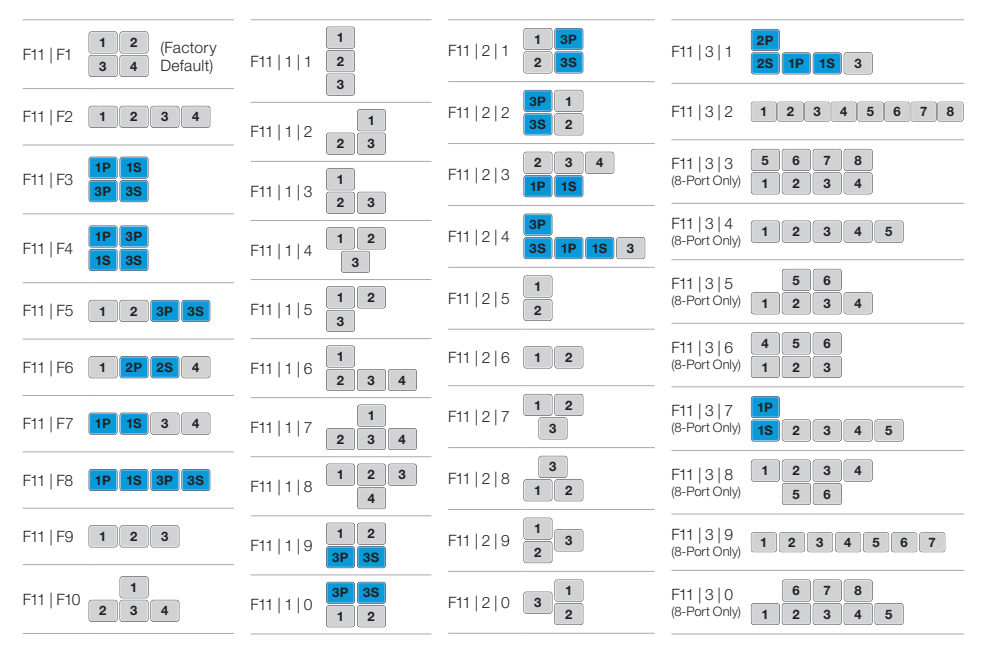

**Note:** In the preset configurations, **Gray** indicates a single-display computer and **Blue** indicates a multi-display computer. **P** indicates primary display and **S** indicates secondary display in multi-display configurations.

HSL Secure KM Switches User Manual 8

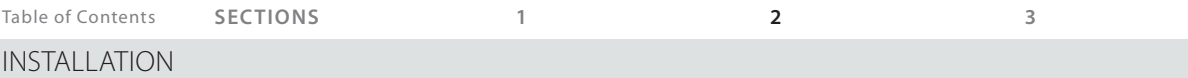

F11, 1, 1 **1P 1S**

 $\boxed{1}$  **2S** 

#### **2 Port KM Presets list**

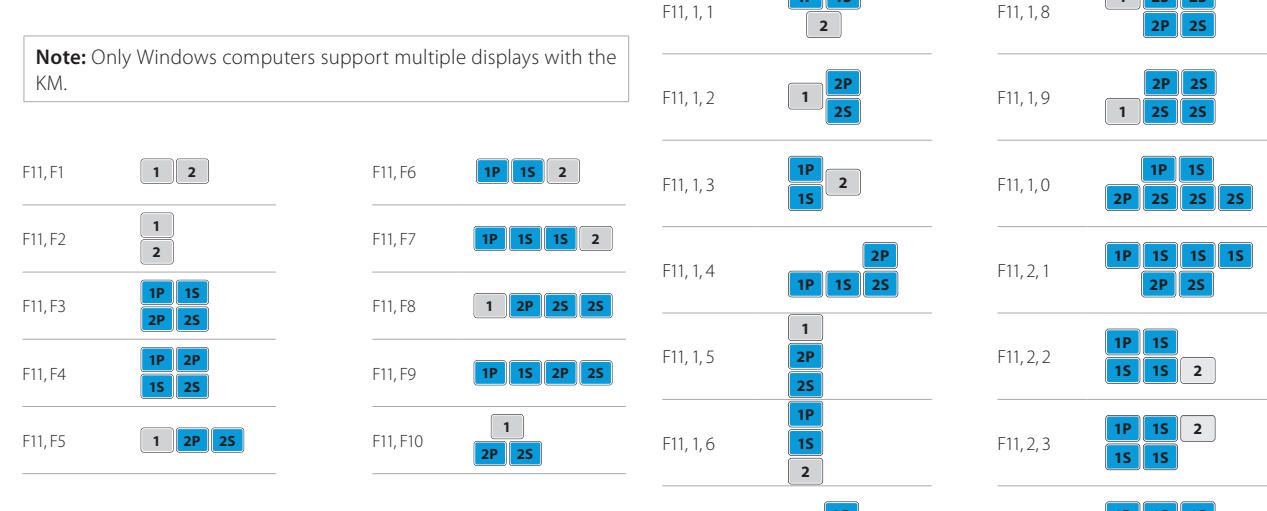

F11, 1, 7 **2P**

F11, 1, 8 **<sup>1</sup> 2S 2S**

F11, 2, 4 **1P 1S 1S**

**2P 2S 1S**

### **Step 6 – Reset to Factory Defaults**

Reset to factory defaults clears the device settings and restores the device to its original configuration.

- **•** System reset, clears behavioral characteristics such as mouse settings and display presets. Type { **L CTRL | L CTRL | F11| r** } key combination.
- **•** Complete reset: clears all device settings and resets to factory defaults. From the Terminal menu select the "Reset to Factory Defaults" option (refer to terminal mode guide).

#### **Important Notes:**

- 1. Always use the **left control key (CTRL)** unless otherwise specified.
- 2. Keyboard shortcut keys are to be pressed sequentially
- 3. Do not use the numeric keypad for toggling shortcuts unless otherwise specified.
- 4. ALL KEYBOARD SHORTCUTS REFER TO QWERTY KEYBOARDS. In case a nonqwerty keyboard is in use, keep using the QWERTY layout.

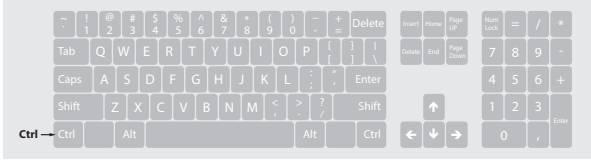

## **OPERATION**

# **Operating the KM**

## **Front Panel Push-Buttons**

- **•** Following power up, the default channel is #1.
- **•** Select any other channel by pressing the appropriate front panel push button.
- **•** The mouse cursor will be positioned at the center of the selected computer display.
- **•** The currently selected channel is indicated by the illumination of the appropriate push-button.

### **OPERATION**

#### **Smoothly switch between computers (Virtual Display Technology)**

- **•** Automatically switch control from one computer to another by dragging the mouse cursor over the computer's display border.
- **•** Shared peripherals (Keyboard, audio, USB) switch to the next computer without having to press any buttons once the mouse is passing the display border.

#### **Switch between computers:**

- **•** Press the front panel buttons to manually switch control from one computer to another.
- **•** Use cursor navigation switching (VDT) to automatically switch between computers by dragging the mouse cursor over the computer's display border. Once the mouse is passing the display border, shared peripherals (Keyboard, audio, USB) switch to the next computer without having to press any buttons.

**To deactivate VDT mode:** Change the mouse mode to Relative by typing L CTRL | L CTRL | F11 | b

**To re-activate VDT mode:** Change the mouse mode to Absolute by typing L CTRL | L CTRL | F11 | c

**Note:** VDT is enabled by default.

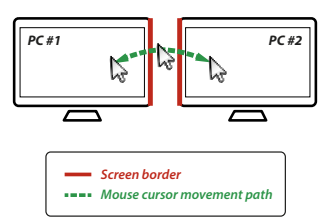

## **OPERATION**

# **Keyboard shortcut options**

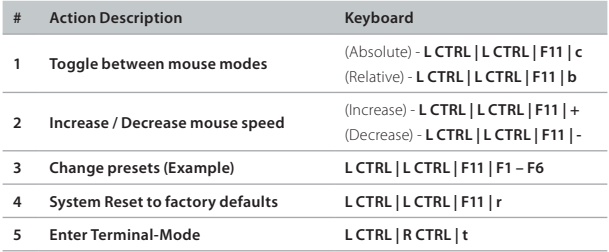

# Highseclabs.com

©2023 All rights reserved. HSL logo and product names are trademarks or service trademarks of HighSecLabs Ltd (HSL). All other marks are the property of their respective owners. Images for demonstration purposes only. This document may contain confidential and/or proprietary information of HSL Corporation, and its receipt or possession does not convey any right to reproduce, disclose its contents, or to manufacture or sell anything that it may describe. Reproduction, disclosure, or use without specific authorization from HSL Corporation is strictly prohibited.